# **Рабочие листы для клиента и автомобиля**

### **Введение**

С помощью вспомогательного инструмента Подбор «Рабочий лист» АРМ «Корзина» можно хранить подобранные наборы деталей для клиента или его автомобиля. При повторном обращении клиента достаточно только подобрать оптимальный вариант поставки детали и добавить его в Корзину.

Автозапчасть: Администрация: Беликова Мария Сер ... | Комментарий: Корзина S Цены и валота  $|a||2$ Q Поиск клие. (1) Истор. (2) (2) № 1000000003.... (2) Работы (1 поз.) (2) Варианты пост... (2) Поибор "Рабо... (2) Поибор "Диагн. Иванов И $Q$ <mark>Действия ▼ | ← | ◎ | ◎ ♪ メ | உ 音 | | | | € | 2</mark> | | \$ Поискцен | © ОЕМ каталог | 国 Заполнение + | \$\_ | **и** Клинет:  $+7(945) - x$ Тепефпи: Набор / Деталь Konwec\_ Производитель Aphrecin Наименование  $\vert$  3 Aвтомобиль: TOYOT ... x Q • В Рабочий лист Клиента:  $M A A H$ - Подобранный фильтр VIC  $C110$ Фильтр масляный 1,000  $\circ$ TOYOTAC... x Модель: **TOYOTA** - Подбор 20.10.2020 4641002070 Трос стояночного тормова. №. 1.000 Модификация:  $\overline{\phantom{a}}$ ø - Подбор 30.10.2020 TOYOTA 177050D041 1.000 Крышка воздушного фильтра <He saxoto > Подбор 30.10.2020 TOYOTA 9094702020  $1000$ Kysos: Шланг сцепления, Nº 1 **В Детали для Модели** Двигатель: < Не важн • x knn- $\epsilon$  He saxed  $\bullet$  x  $\bullet$ В корзине товаров и рабо\_ 2 964,76 Py6 Поиск детали:  $\boldsymbol{\times}$ ■ Diremai\* | ← | ♪ | ■ | ← → | ♪ | 孔 | → | ● | ● | Prynna akanoron | ④DkinaAk Минимальный остаток не определен Склад компании Производит... | Артикул Наименование Ячейка хране. Цена На окладе Из них в р. Свободны. Ожидается Партии || Впрок... || Янейок || Цены к... || || || S В п... || || © Акв... || Продажи || || || 9 Ва. Остатк... Заказа 3acas  $R$  Ko.,  $T$   $\Box$  $2 -$ Добавить в Создать ø

Отображение сохраненных наборов деталей:

*Обратите внимание!* Удалить набор может только автор - пользователь, сохранивший набор, или пользователь с правами редактирования всех рабочих листов.

### **Наполнение рабочих листов**

Добавить набор деталей в Рабочий лист можно следующими способами:

- 1. Ввод номера детали вручную.
- 2. Поиск цен.
- 3. OEM-каталог.
- 4. Из заказ-наряда.

#### **Ввод номера детали**

Для ввода номера детали:

- 1. Активизируйте строку «Рабочий лист Клиента» или «Рабочий лист Автомобиля».
- 2. Нажмите на кнопку «Добавить» командной панели.
- 3. В форме ввода номера детали отредактируйте название набора деталей при необходимости, заполните данные о детали и сохраните изменения, нажав кнопку «Ок».

%D0%BC:%D0%BA%D0%BE%D1%80%D0%B7%D0%BB%D0%BD%D0%B0:%D1%80%D0%B0%D0%B1%D0%BE%D1%87%D0%B8%D0%B5\_%D0%BB%D0%B8%D1%81%D1%82%D1%8B

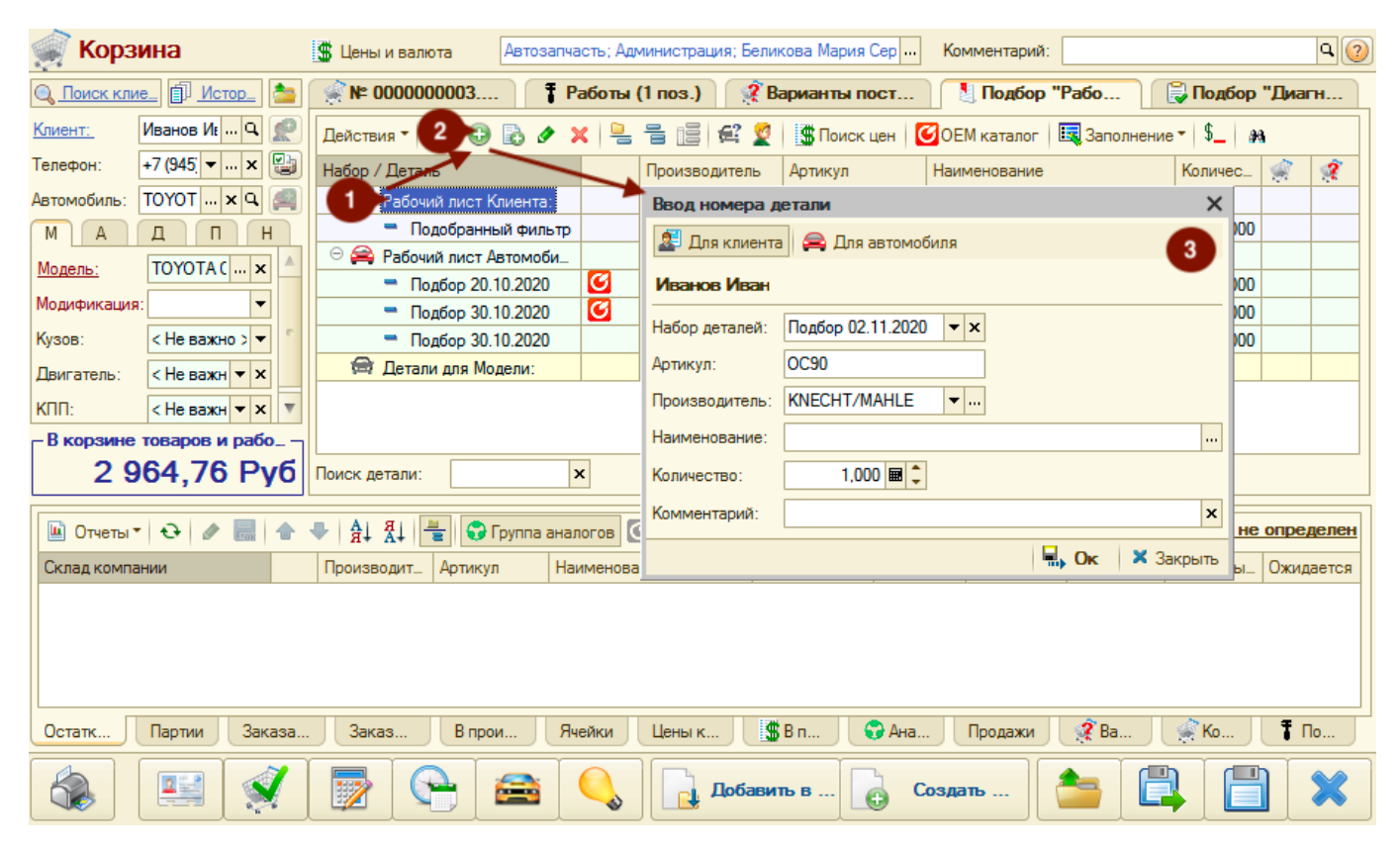

Добавить деталь можно и в созданный набор деталей. Для этого нужно активизировать строку с набором и нажать на кнопку «Добавить» командной панели или в окне Ввода номера детали выбрать ранее созданный набор деталей.

### **Поиск цен**

Last update: 2020/11/03 16:03

Для проценки детали необязательно добавлять деталь в Рабочий лист. Можно найти деталь непосредственно в Поиске цен. Для этого:

- 1. Активизируйте строку «Рабочий лист Клиента» или «Рабочий лист Автомобиля».
- 2. Нажмите на кнопку «Поиск цен» командной панели.
- 3. Введите номер детали в поле поиска и выполните поиск.
- 4. Добавьте подходящий вариант поставки в Корзину.

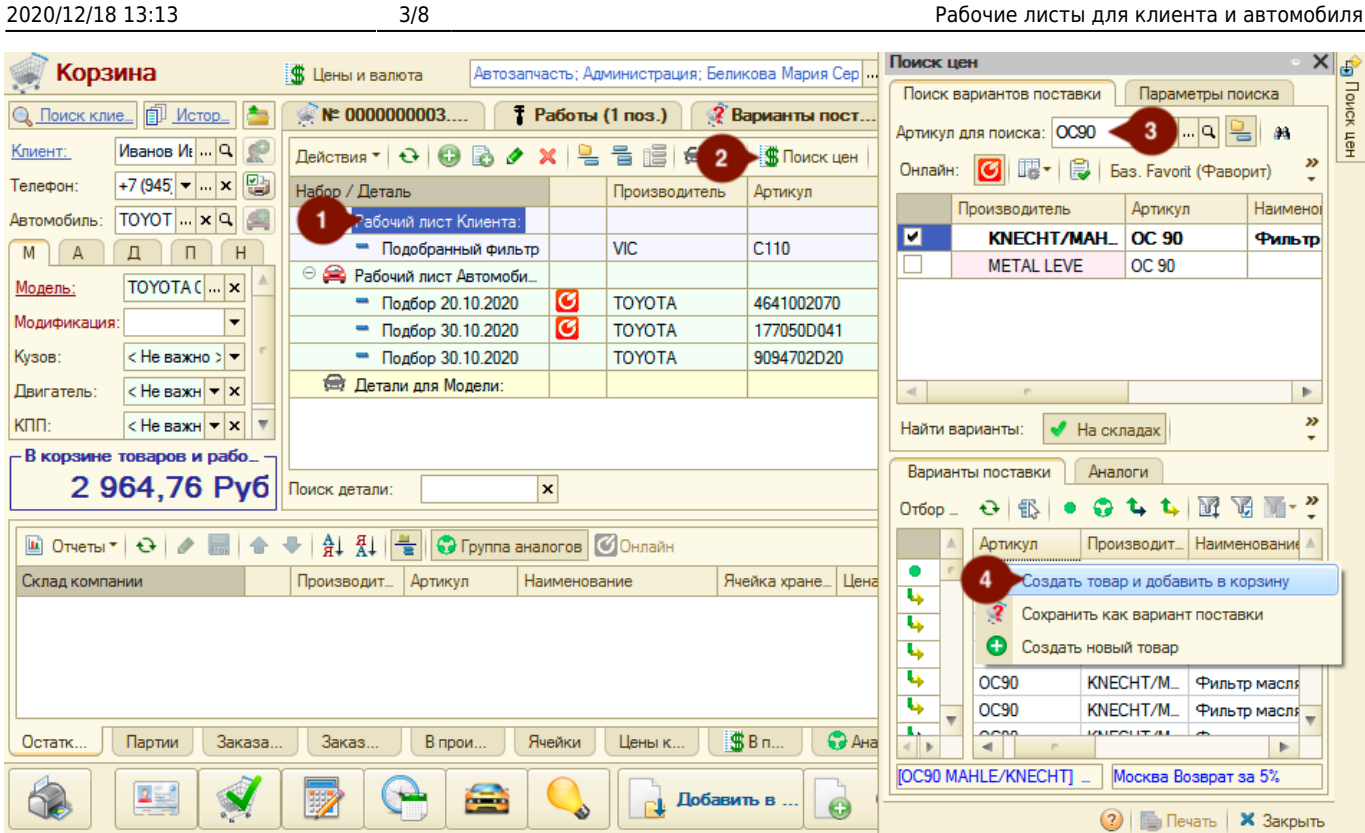

При добавлении в Корзину неоригинальной детали (аналог запрошенной) в Рабочем листе автоматически создается набор с оригинальной (запрашиваемой) деталью.

#### **OEM-каталог**

Деталь можно найти в оригинальных каталогах и добавить ее в набор рабочего листа. Для этого:

- 1. Активизируйте строку «Рабочий лист Автомобиля» или c сохраненным подбором по Автомобилю.
- 2. Нажмите на кнопку «OEM Каталог» командной панели.
- 3. Выберите каталог, идентифицированный ранее для автомобиля, или создайте новую идентификацию Автомобиля.
- 4. Выберите деталь в оригинальных каталогах.
- 5. Запишите выбранную деталь в Рабочий лист, дважды кликнув по строке с деталью для вызова меню действий и выбрав пункт меню «Записать в рабочий лист».
- 6. В окне ввода наименования подбора введите новое наименование подбора или выберите созданный ранее подбор и нажмите на кнопку «Ок».
- 7. Закройте окно с оригинальмыми каталогами и убедитесь, что деталь сохраниталсь в Рабочем листе.

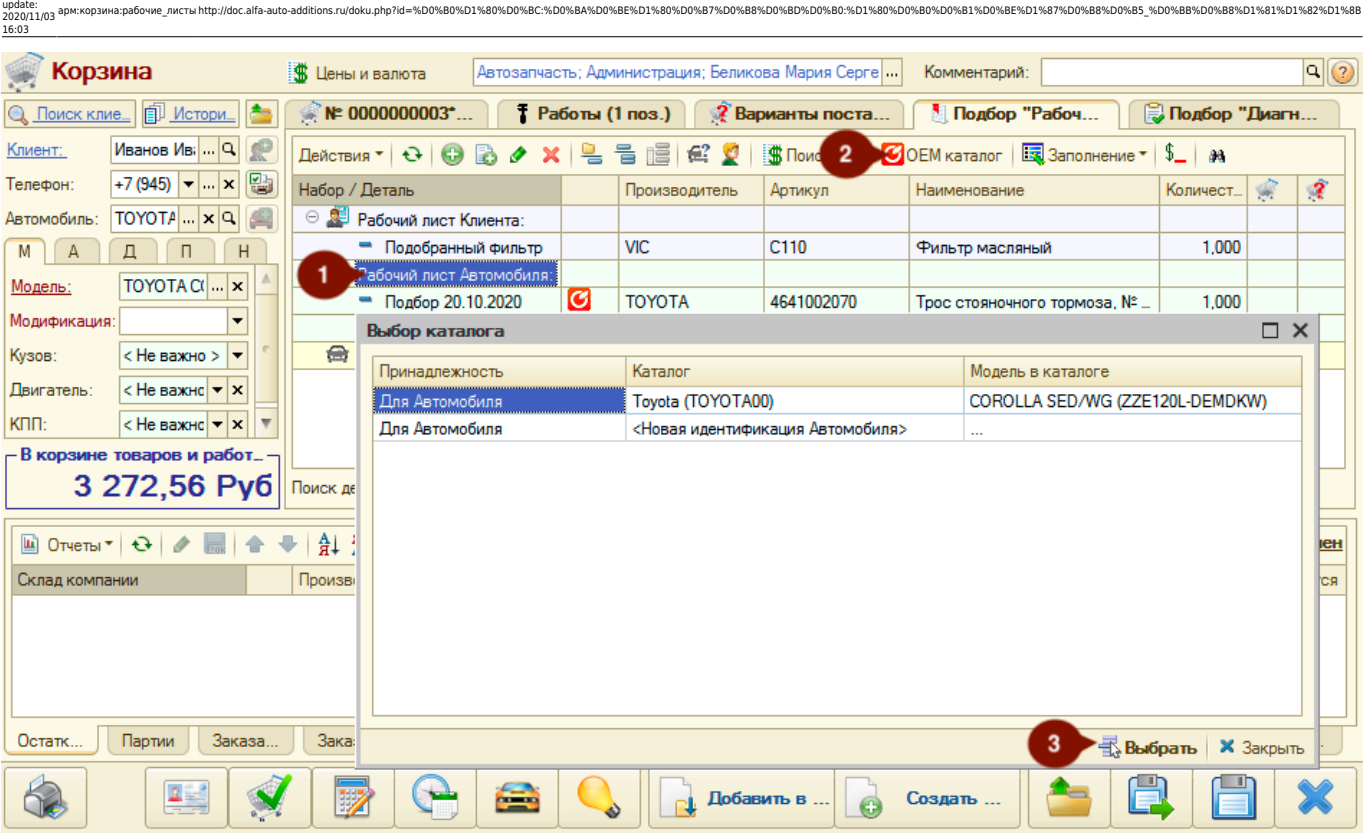

#### OEM Karanor

Last

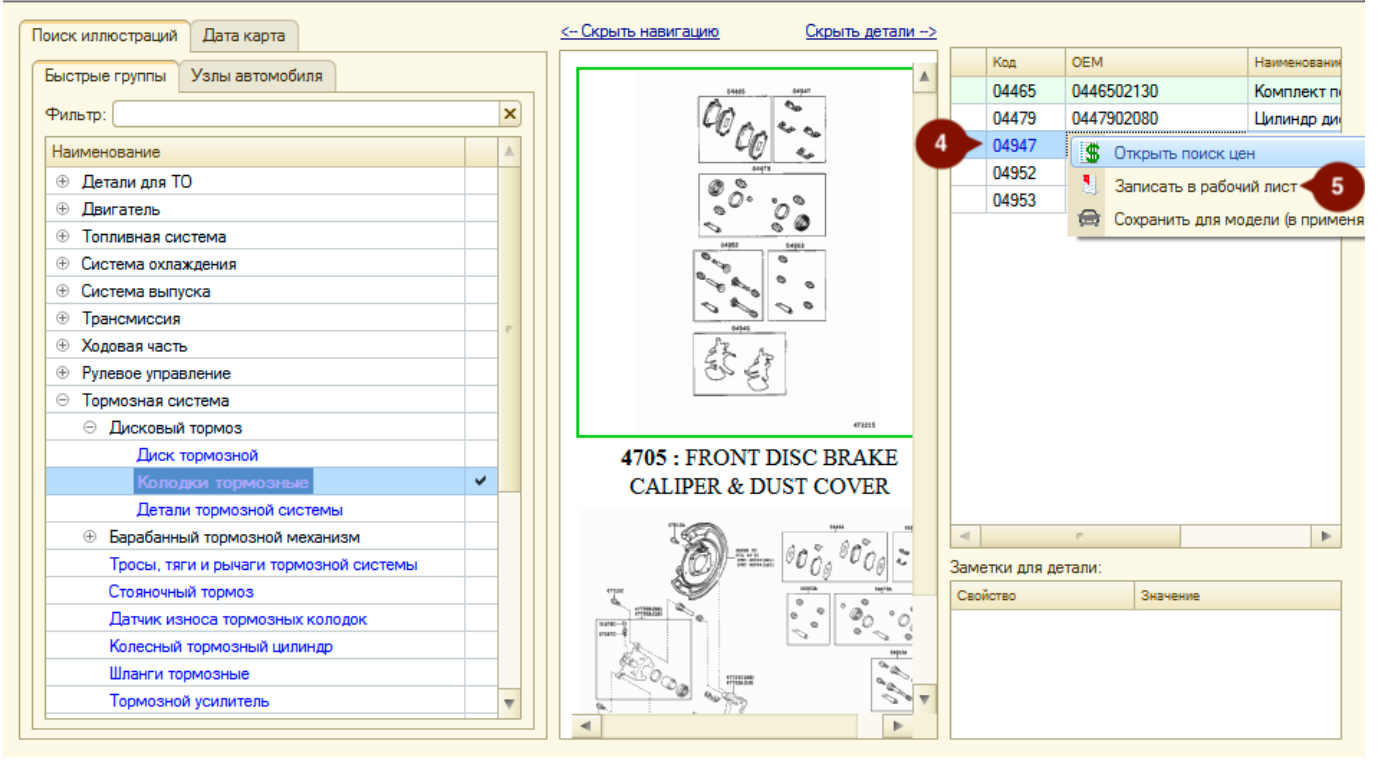

#### **Заполнение из Заказ-наряда**

Добавить детали в Рабочий лист можно из Заказ-нарядов, созданных для Автомобиля. Для этого:

- 1. Нажмите на кнопку «Заполнить из заказ-нарядов Автомобиля».
- 2. Уберите ненужные детали из добавленных наборов.

- F ×

Добавляются все детали из всех Заказ-нарядов, сгруппированные по наборам. Каждый созданный набор деталей соотносится с товарами из Заказ-наряда. В наименовании созданного набора отображается вид ремонта из Заказ-наряда.

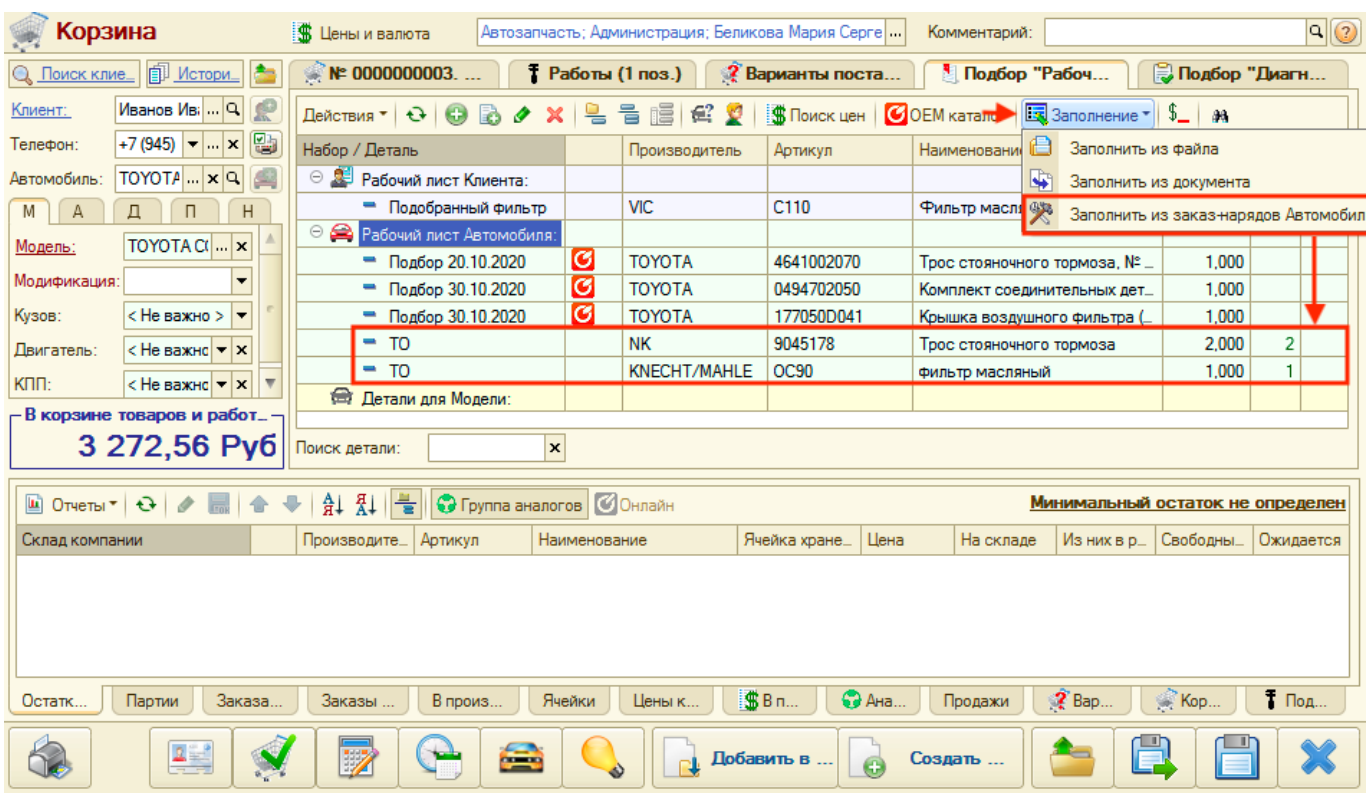

## **Подбор по наборам рабочих листов**

Из набора деталей в Рабочем листе предусмотрено добавление вариантов поставки детали в Корзину, используя следующие инструменты:

- 1. Поиск цен.
- 2. Панель «Информация».
- 3. Остатки в строке Рабочего листа.

Товары, добавленные в Корзину из Рабочего листа, помечаются пиктограммой, обозначающие связь с Рабочим листом:

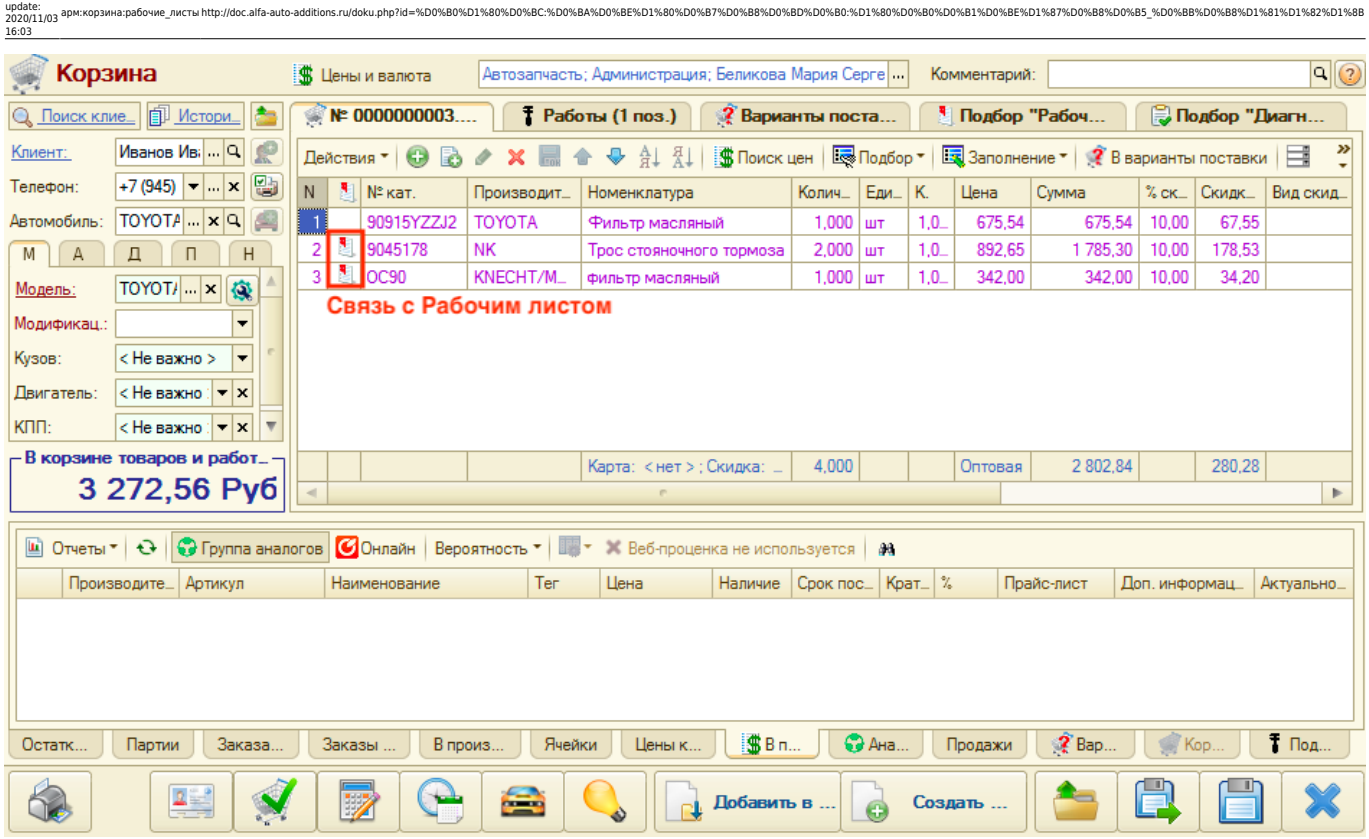

#### **Поиск цен**

Last

По активизированной строке с деталью из набора Рабочего листа предусмотрен переход в Поиск цен из командного меню. С помощью Поиска цен подберите подходящий вариант поставки и добавьте его в Корзину.

### **Панель "Информация"**

По активизированной строке с деталью из набора Рабочего листа предусмотрено отображение информации на панели «Информация». Из любого раздела панели «Информация» есть возможность добавить товар в Корзину.

Например, если есть подходящий вариант на вкладке «В прайс-листах», достаточно двойным кликом мыши по строке вызвать меню действий и добавить товар в Корзину.

#### **Остатки в строке**

В табличной части Рабочего листа есть возможность отобразить остатки на складах через настройки списка (вызов из контекстного меню табличной части Рабочего листа) путем выбора для отображения колонок «Остатки» и «Другие склады»:

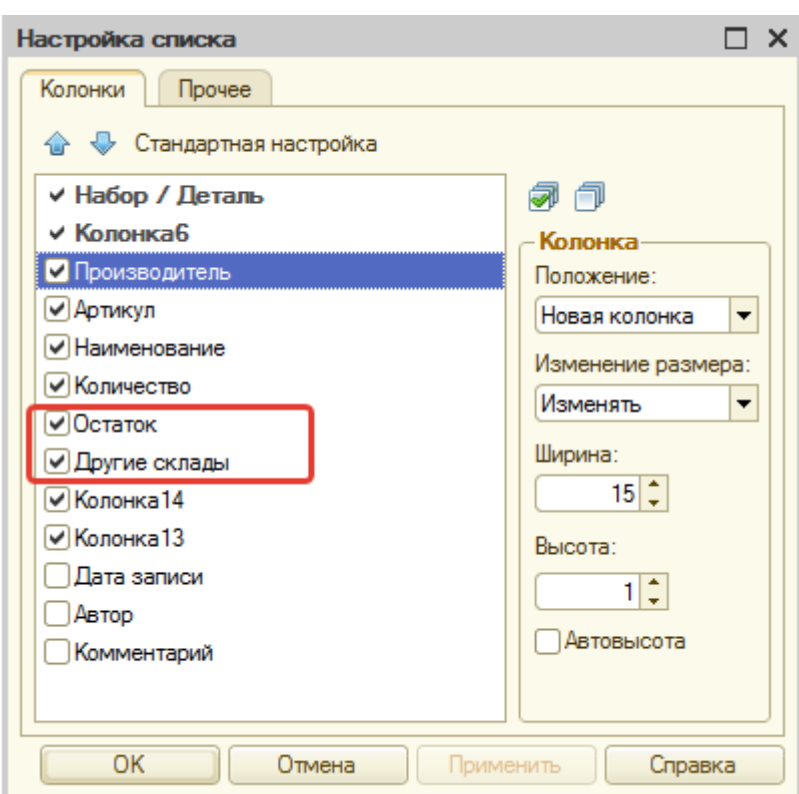

В колонке «Остаток» отображаются остатки на складе, выбранном на вкладке «Склад» в параметрах Корзины. В колонке «Другие склады» отображаются остатки на остальных складах. Все остатки считаются с учетом аналогов для детали.

По остаткам, отображаемым в табличной части, можно добавить деталь в корзину. Для этого:

- 1. Дважды кликните мышью на ячейку с остатком.
- 2. Выберите товар со склада.
- 3. В окне «Добавление…» нажмите на кнопку «В корзину».

## **Быстрый просмотр товаров в Корзине и Вариантах поставки**

Если предложения с деталью из набора Рабочего листа добавлены в Корзину, то в колонке «Выбрано в корзине» Рабочего листа отображается их количество. Двойным кликом мыши по ячейке с количеством предложений в Корзине активизируется вкладка «Корзина» панели «Информация»:

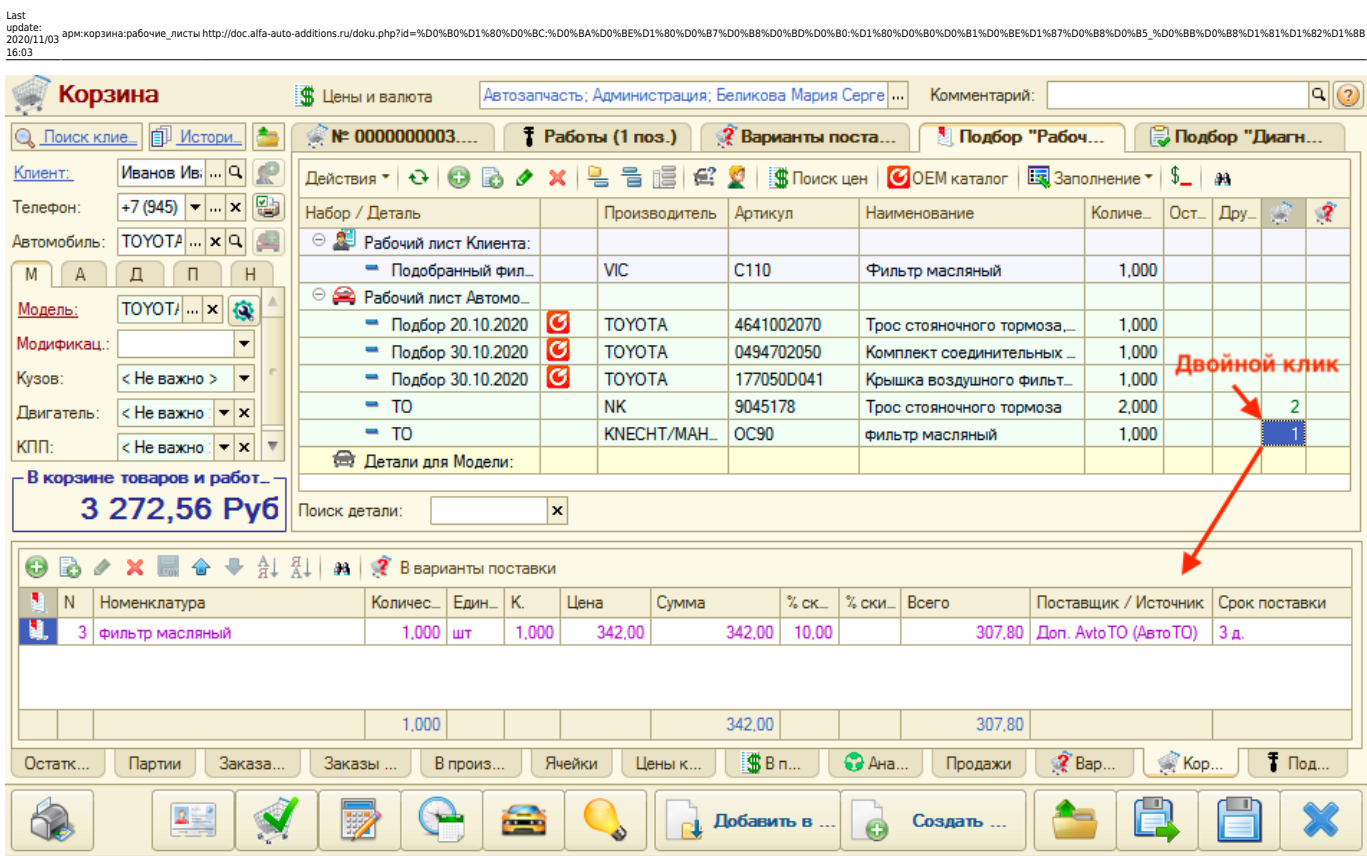

Аналогично работает просмотр товаров на странице «Варианты поставки» через колонку «Выбрано в вариантах поставки».

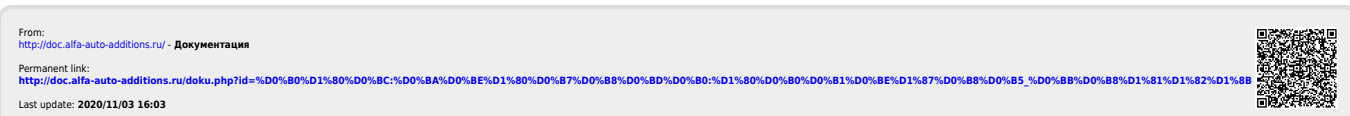